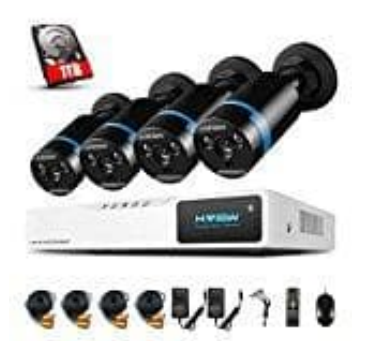

## **H.View CCTV Kamerasystem**

## **Anweisungen zum Zurücksetzen des Passworts**

Stelle zunächst sicher, dass das Gerät ausgeschaltet ist.

- 1. Drücke und halte eine beliebige Taste auf der Fernbedienung.
- 2. Schalte das Gerät ein, während du die Taste auf der Fernbedienung gedrückt hälst.
- 3. Du solltest einen einzelnen Piepton gefolgt von einem doppelten Piepton hören. Sobald du den doppelten Piepton hörst, drücke 1 2 3 5 auf der Fernbedienung. Bei korrekter Eingabe hörst du einen doppelten Piepton und der DVR wird gestartet.

*Bei falscher Eingabe hörst du eine Folge von ungefähr acht Signaltönen und anschließend einen doppelten Signalton, der zur erneuten Eingabe von 1 2 3 5 aufzufordert.*

4. Nachdem der DVR gestartet wurde, wirst du aufgefordert, das Kennwort einzugeben, das jetzt die Standardeinstellung "1234" ist. Drücke mit der Fernbedienung oder einer USB-Maus auf *Menü* und anschließend auf *System-Setup*.

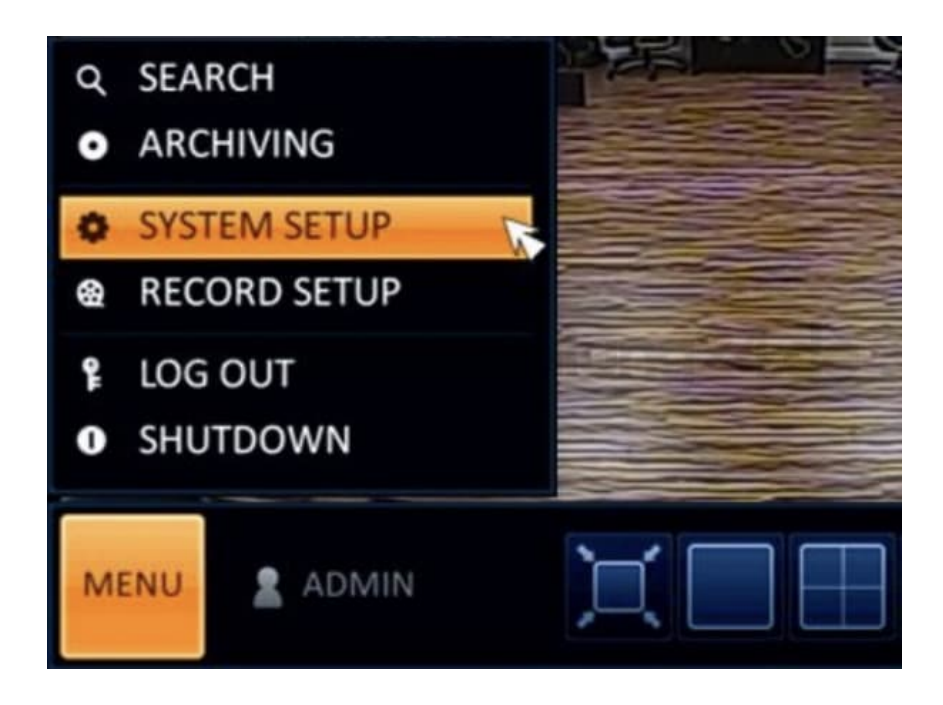

5. Wähle dann die Registerkarte *Benutzer* und anschließend *Verwaltung*.

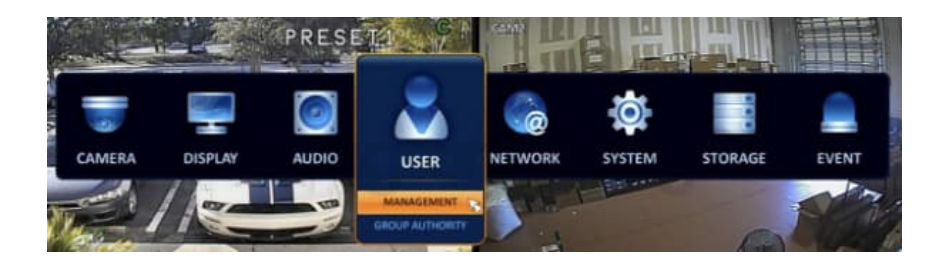

6. Drücke im Menü *Verwaltung* neben der *Benutzer-ID*, deren Kennwort du ändern möchtest, auf *Bearbeiten*. In den meisten Fällen ist dies das Administratorkonto.

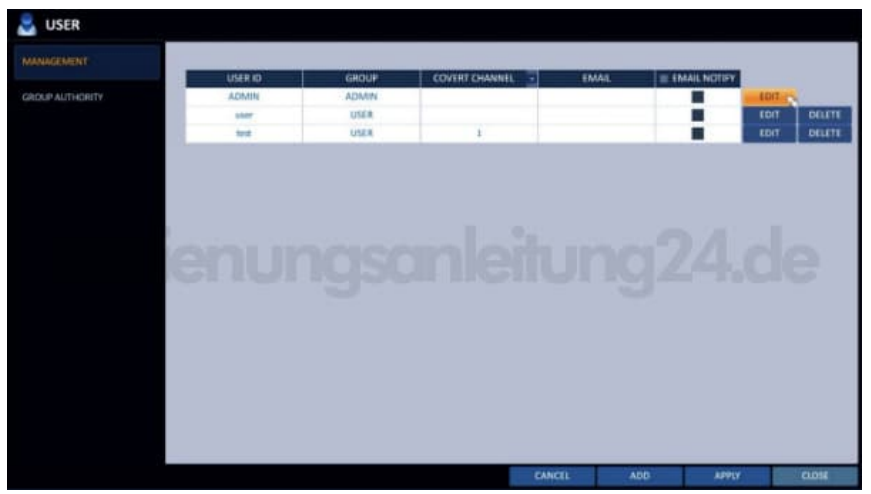

7. Drücke im Menü *Bearbeiten* auf die Registerkarte *Kennwort*. Du wirst aufgefordert, das aktuelle Kennwort einzugeben.

**Dies ist jetzt die Standardeinstellung "1234".**

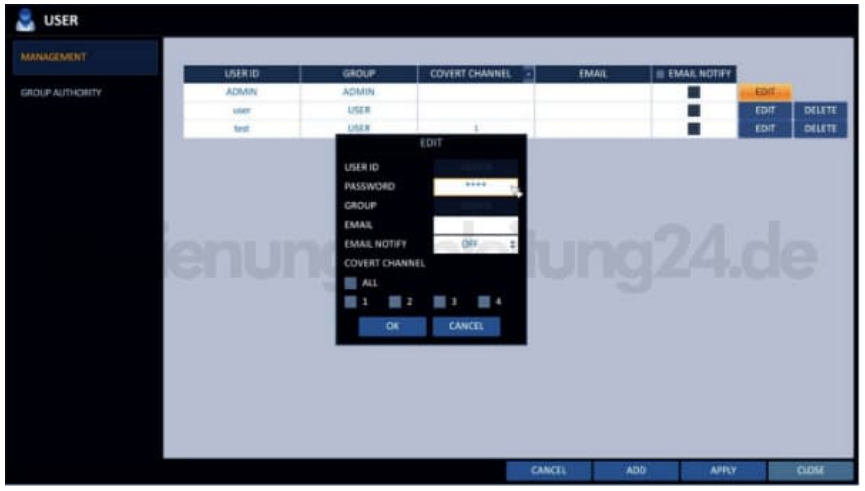

8. Drücke *OK*, um fortzufahren.

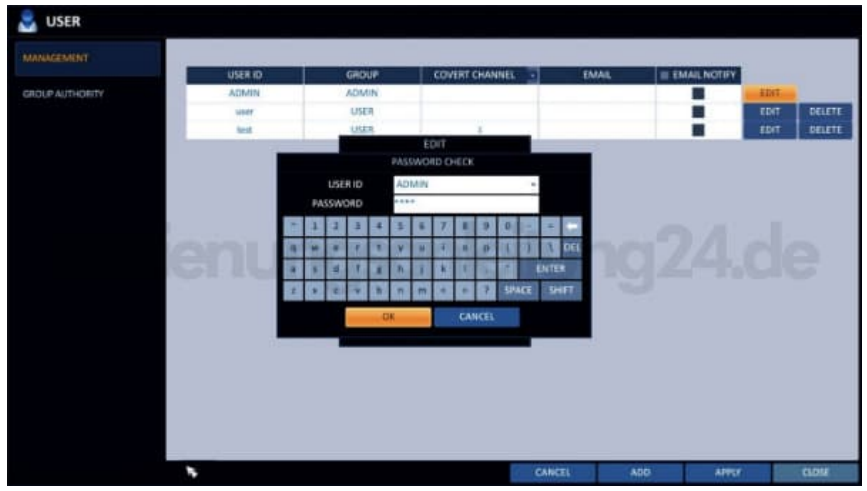

9. Nun wirst du aufgefordert, ein neues Passwort einzugeben. Drücke abschließend *OK*. Das Passwort darf maximal 8 Zeichen enthalten.

Das Passwort ist jetzt aktualisiert.

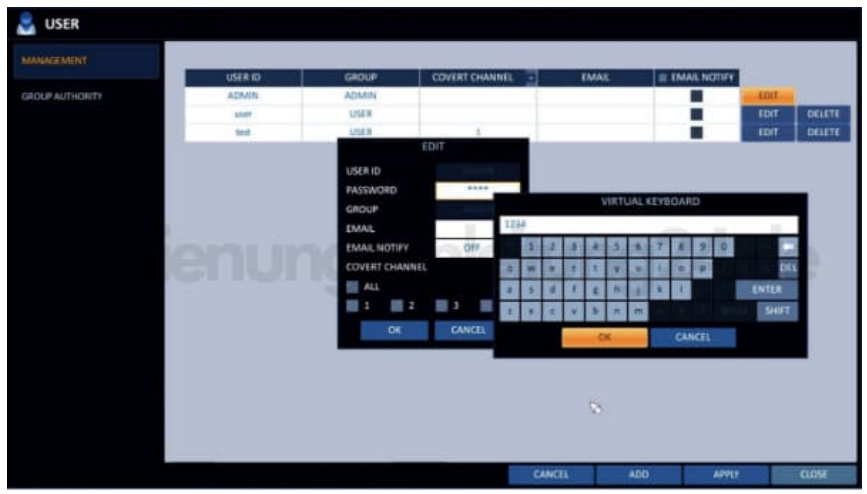